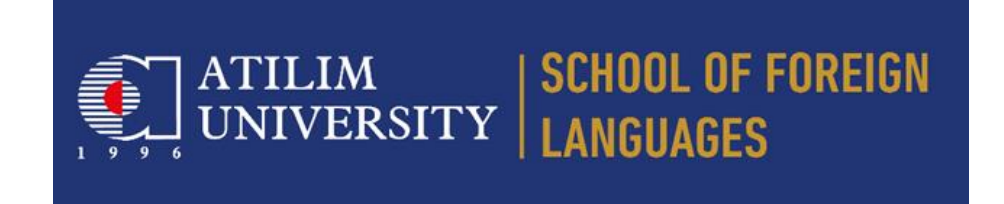

**قسم اللغة اإلنجليزية األساسية** 

**دليل التوصيل السريع ل APEX عبر اإلنترنت**

• قم بتنزيل وتثبيت تطبيق Zoom على هاتفك الخلوي باستخدام Store App ألجهزة IPhone أو Play Google لهواتف Android.

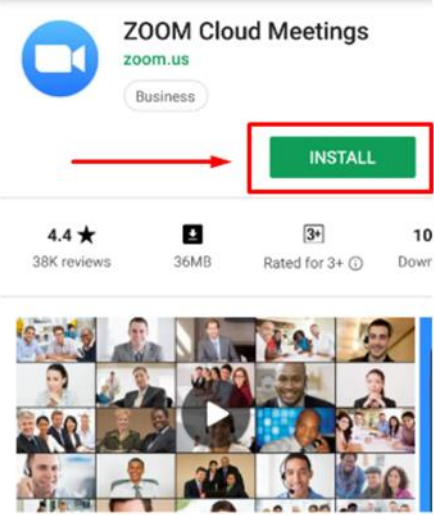

• قم بتشغيل التطبيق ، **قم بالتسجيل في البريد اإللكتروني الذي استخدمته أثناء تطبيق جامعة Atılım** وقم بتسجيل الدخول إلى حسابك.

• انقر على أيقونة **االنضمام** بعد تسجيل الدخول إلى حسابك.

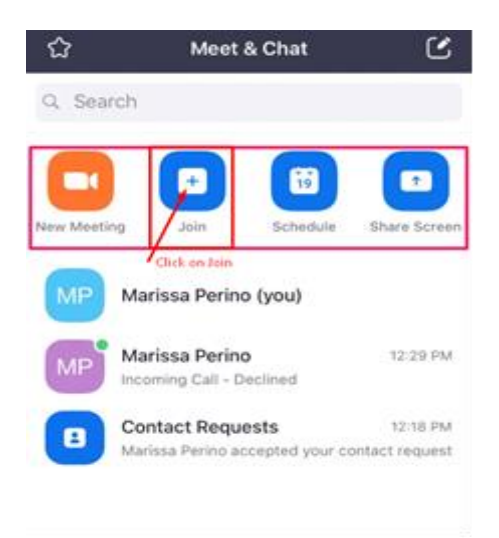

• تواصل مع فصل اختبار Zoom الخاص بك عن طريق إدخال معّرف اجتماع Zoom الذي تم إرساله إليك عبر البريد اإللكتروني إلى منطقة معّرف االجتماع على الشاشة وكتابة اسمك ولقبك إذا لم يتم ملئه. ثم ، انقر فوق االنضمام إلى االجتماع.

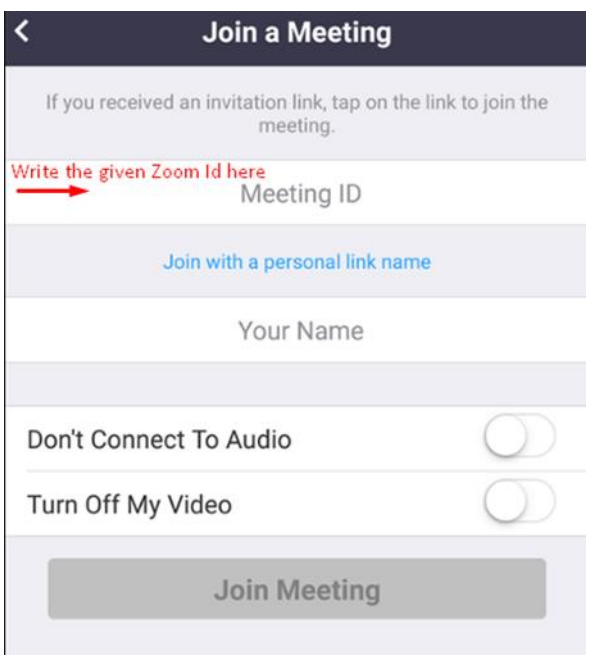

• اتبع تعليمات مراقب المراقبة األمنية.

• ضع هاتفك كما هو موضح في **قواعد قواعد APEX عبر اإلنترنت** بحيث يمكن للمراقب رؤيتك وشاشة الكمبيوتر بوضوح .

- اتخذ موقفك أمام جهاز الكمبيوتر الخاص بك والبقاء جالسا حتى نهاية االمتحان.
	- باستخدام متصفح اإلنترنت على جهاز الكمبيوتر الخاص بك ، انتقل إلى

.<https://moodle.atilim.edu.tr/enrol/index.php?id=8392>

- قم بتسجيل الدخول إلى Moodle باستخدام اسم المستخدم وكلمة المرور المعطاين لك.
	- انقر على 26.06.2020 APEX لدخول االمتحان.

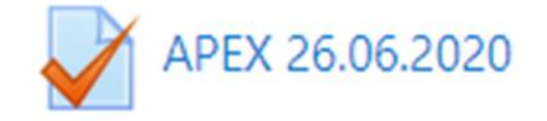

- انقر على زر بدء االختبار وابدأ االختبار.
- انقر على "الصفحة التالية" بعد كل سؤال لرؤية السؤال التالي.
- بمجرد إجابتك على جميع األسئلة ، سترى شاشة "ملخص محاولتك".
- إلكمال االمتحان ، انقر على "إرسال الكل وإنهاء". سترى مربع "التأكيد". انقر فوق "إرسال الكل وإنهاء" مرة أخرى إلنهاء االختبار.

يمكنك ممارسة برنامج االمتحان باستخدام الرابط أدناه

<https://moodle.atilim.edu.tr/mod/quiz/view.php?id=131703>